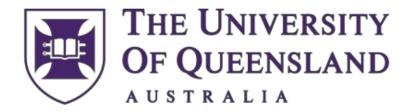

## How to Print to PDF (PC)

This guide is to assist you in Printing to PDF from:

- Completed Study Play
- Email

Once you have opened the relevant document (filled-in study plan PDF or the email sent to you by the Internships and Global Experiences Team:

1. From the "File" menu, select "Print"

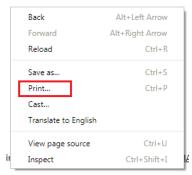

2. Under the Printer Options/Destinations, select "save as PDF" or "Adobe PDF"

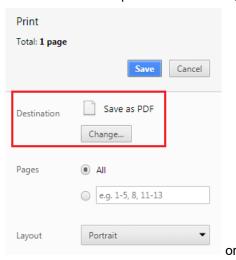

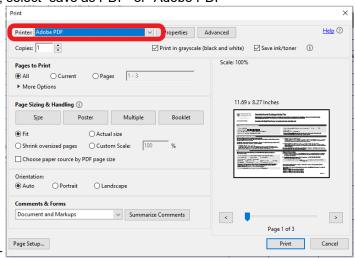

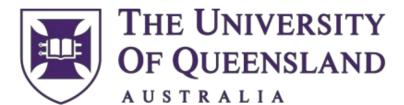

3. Click "Print"

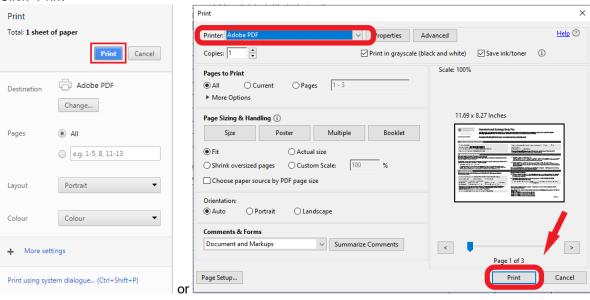

- 4. Name the pdf file with a relevant name
  - File name for Study Plan: SURMANE, First name Study Plan
  - File name for Email: SURMANE, First name Confirmation of Eligibility and Host Allocation

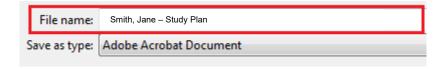

- 5. Select you desired location to save the file
- 6. Click "save"

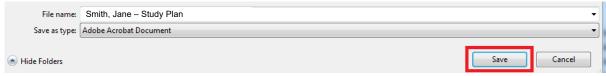

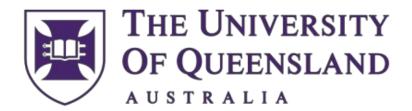

## How to Print to PDF (Apple)

This guide is to assist you in Printing to PDF from:

- Completed Study Play
- Email

Once you have opened the relevant document (filled-in study plan PDF or the email sent to you by the Internships and Global Experiences Team:

1. From the "File" menu, select "Export as PDF"

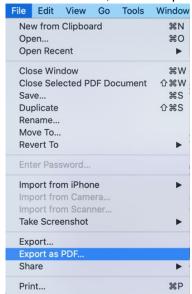

- 2. Name the pdf file with a relevant name
  - File name for Study Plan: SURMANE, First name Study Plan
  - **File name for Email:** SURMANE, First name Confirmation of Eligibility and Host Allocation

Select you desired location to save the file Click "save"

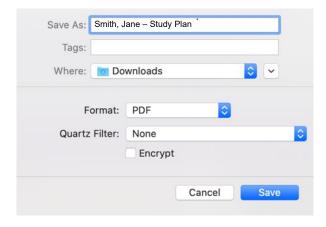